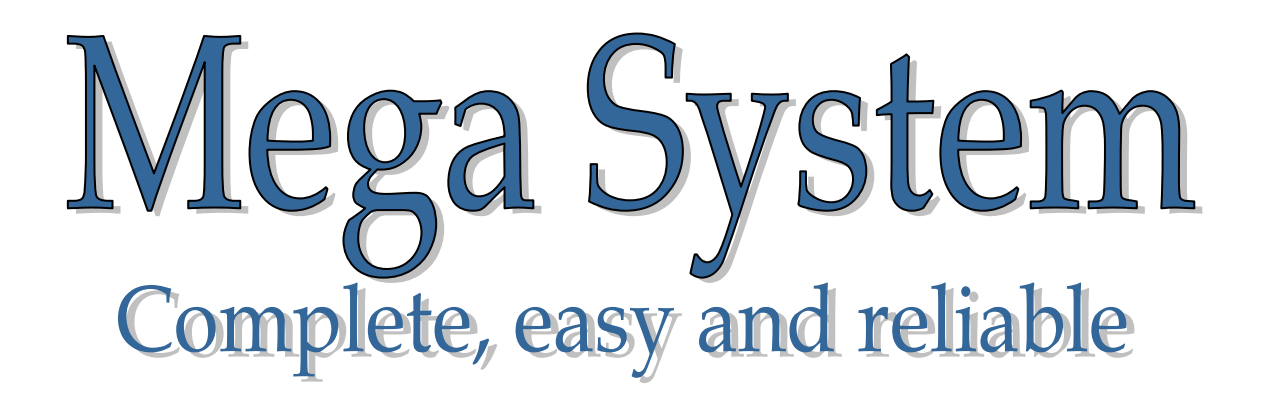

# Instructions for the club programme

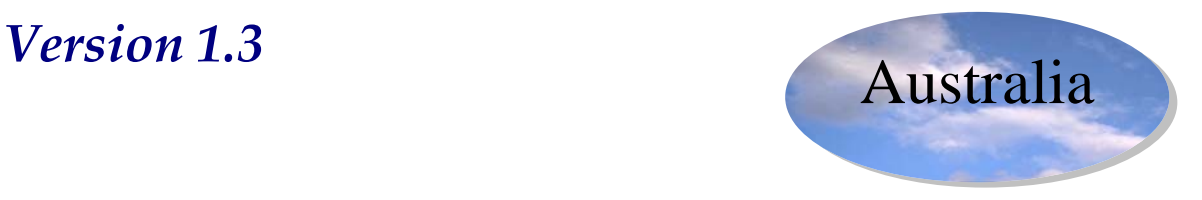

# Mega Club program

When starting using the program the following menu will appear:

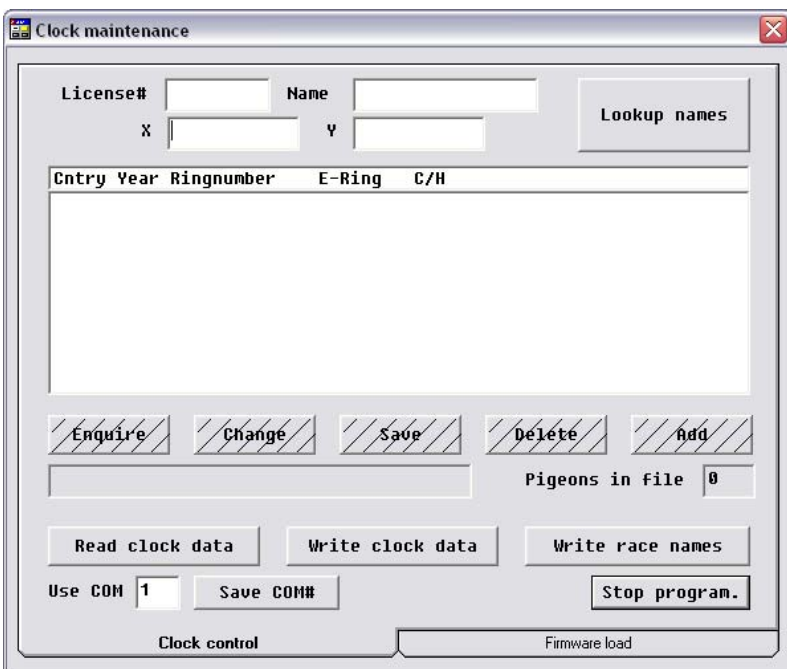

# Chapter 1: Entering the settings

- $\overline{\text{I}}$  The first step will be to set the settings
- $\overline{\text{+}}$  Select the Comport which are using. Normally comport is 1 used.

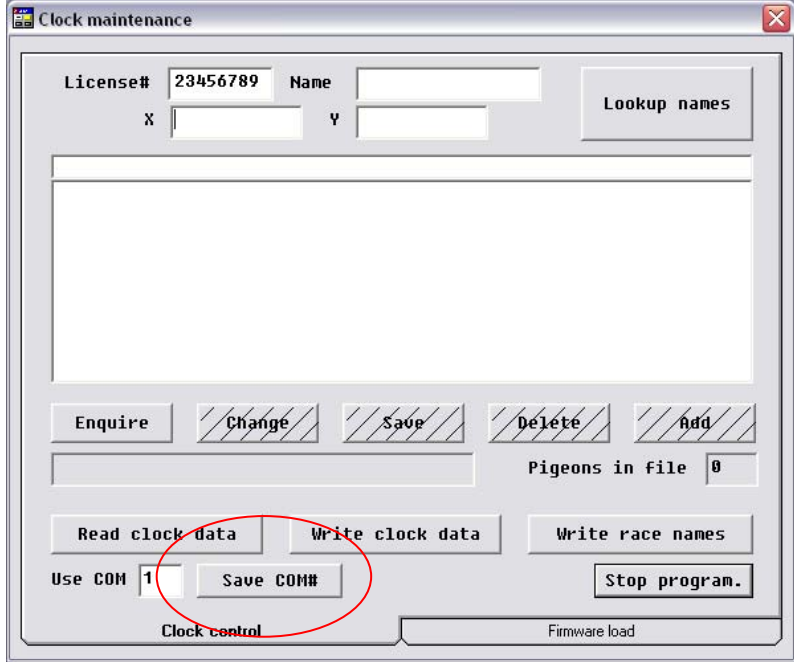

After selecting your comport click on the SAVE COM# button to save the settings.

# Chapter 2: Entering fancier data

## **2.1 Entering license number**

In this block you enter the fancier license number. (Suggest your use the Clock Number )

The entered license number can consist of numbers and letters. This allows you to enter a license number with a maximum of 9 characters.

#### **For instance:**

License number 1234N0911

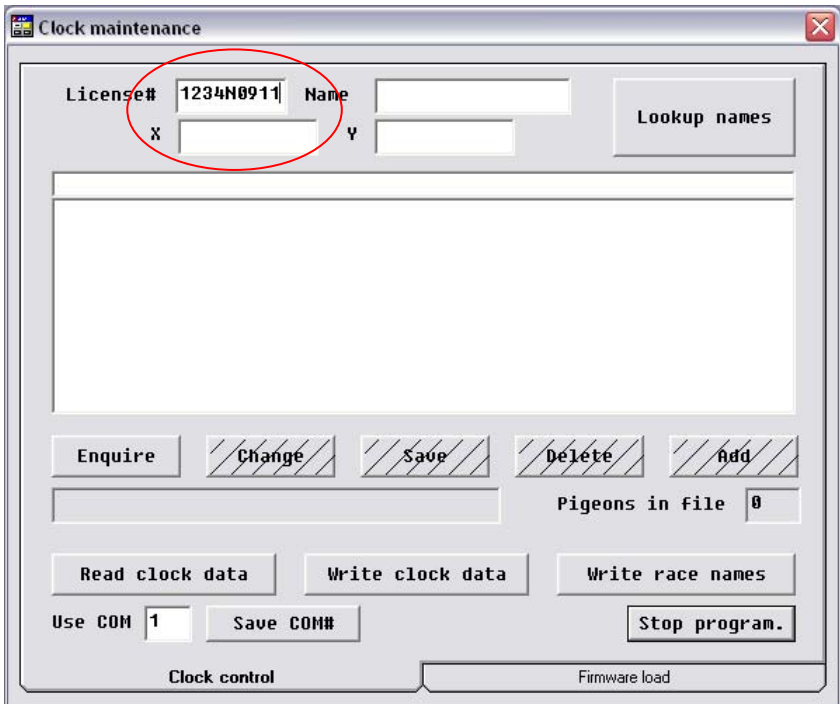

### **2.2 Entering name**

In this block you enter the name of the fancier. The entered name will be displayed on the clock of the fancier.

#### **For instance:** Name: Mr. Pigeon \*\*\*\*\*A Maximum of 16 Characters only can be used \*\*\*\*\*

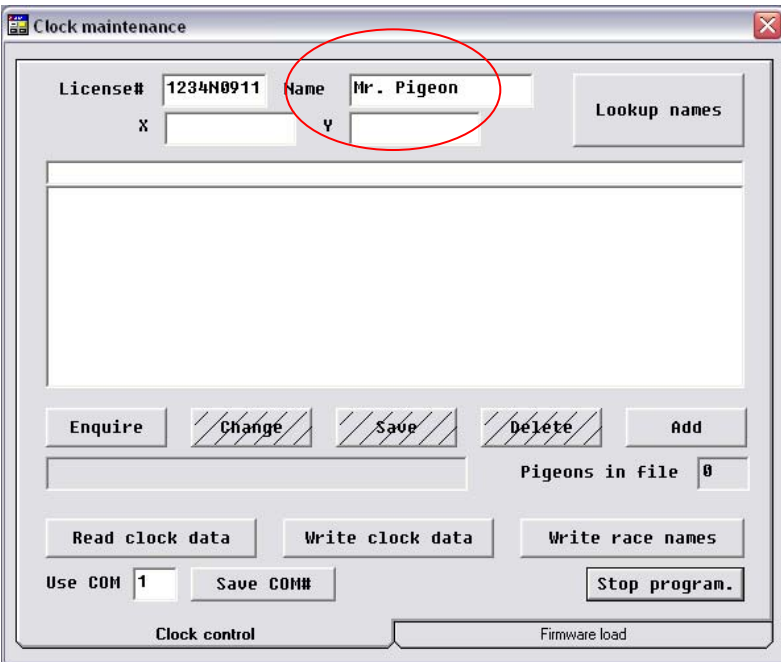

## **2.3 Entering Coordinates**

In this block you enter the coordinates of the pigeon loft. When you are not using this function then enter number 1 in both fields.

#### **For instance:**

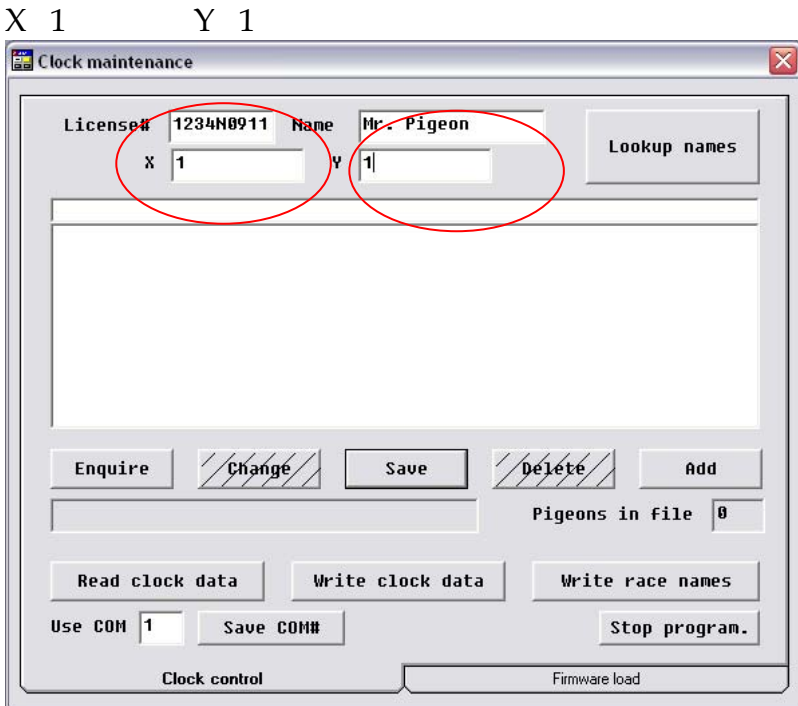

**After you have filled in the fancier data always press on the save button to save the entered data.** 

# Chapter 3: Look up entered fanciers

This button allows you to look up all entered fanciers in the program database. If you have entered for instance 2 fanciers, then you will see all fanciers summarized.

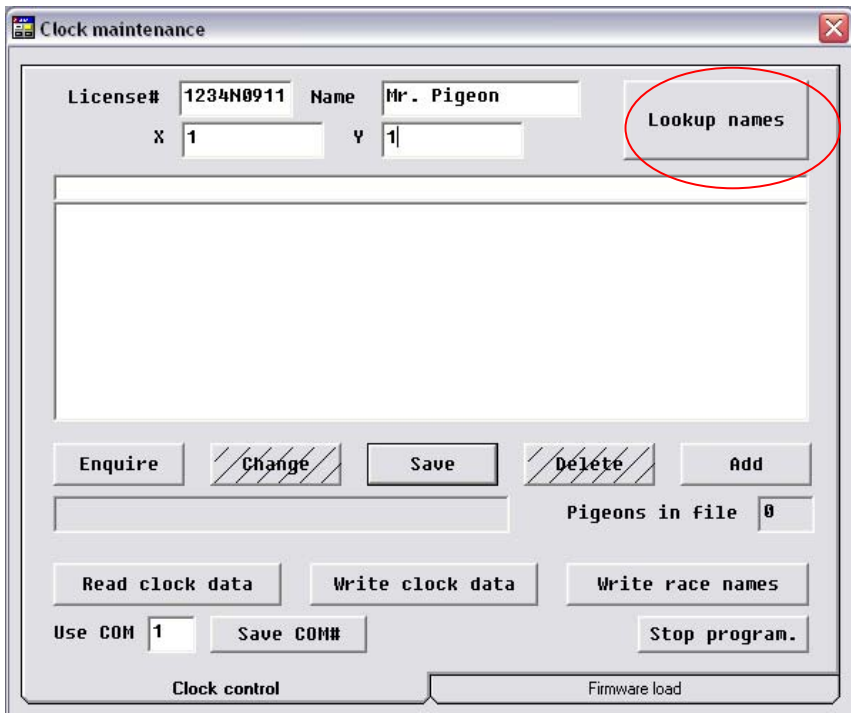

 $\frac{1}{2}$  After clicking on the lookup names button you will see the following menu appear

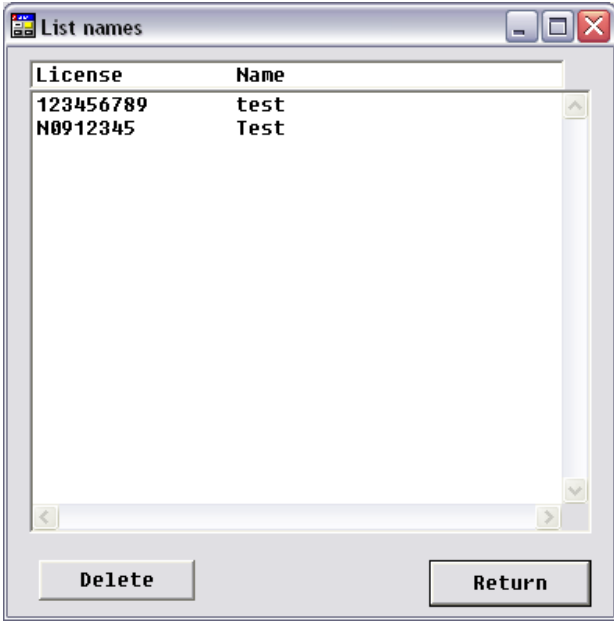

 $\ddot{\textbf{I}}$  If you want to select the data base of a certain fancier then simply select the fancier.

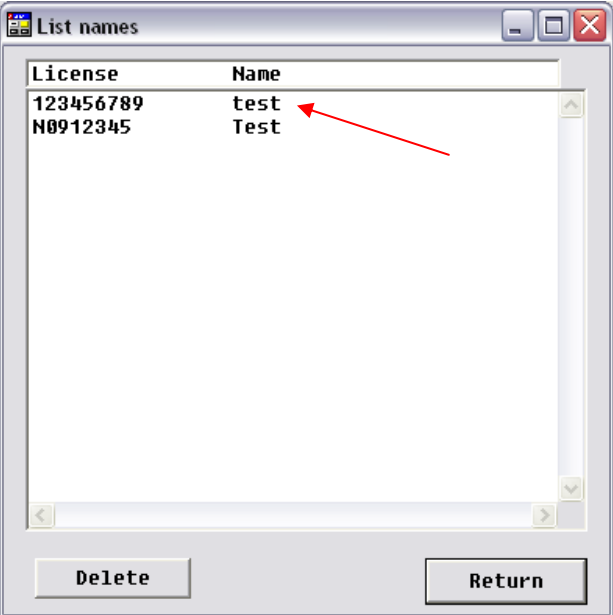

After selecting the fancier click on return. Now all entered data of this fancier will be displayed.

# Chapter 4: Entering pigeons

By clicking on the **Add** button you will have the possibility to add pigeon data such as the ring numbers of your pigeons.

 $\div$  Step 1 is to click on the Add button

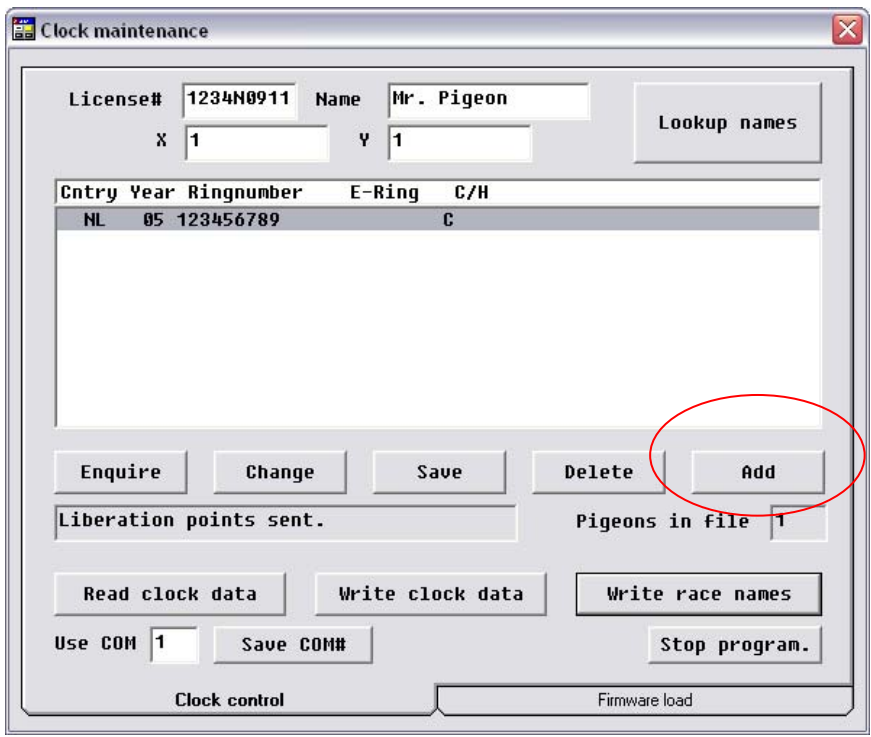

After clicking on the Add button you will see the following menu appear

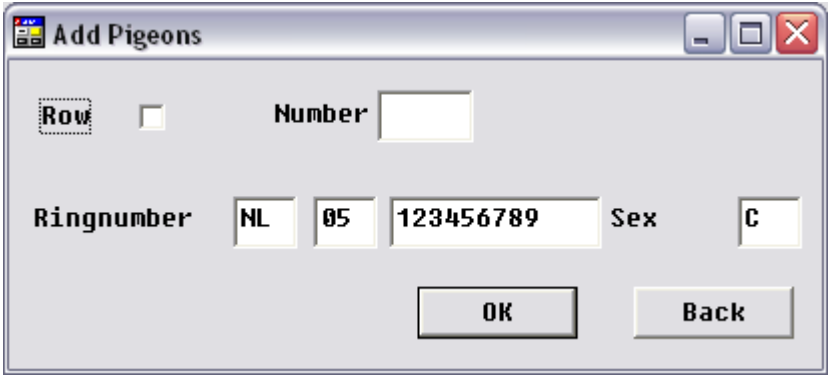

## **4.1 Entering ring number**

The ring number is entered as follows:

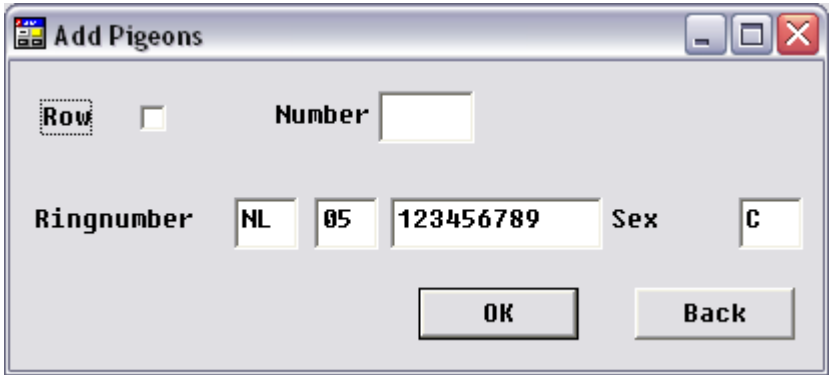

#### \*\*\* FOR AUSTRALIAN FANCIERS READ CAREFULLY THE BELOW DETAILS \*\*\*

Enter Ring Prefix – a maximum of 4 letters

Enter Year

Enter Ring number – a maximum of 5 numbers ( if entering less than 5 press space bar after entering the number to make 5 spaces )

Enter Colour – a maximum of 3 spaces ( as per above if less than 3 spaces ) Enter sex

If a field remains yellow you have either entered more inputs than the field will accept or not enough to fill each space.

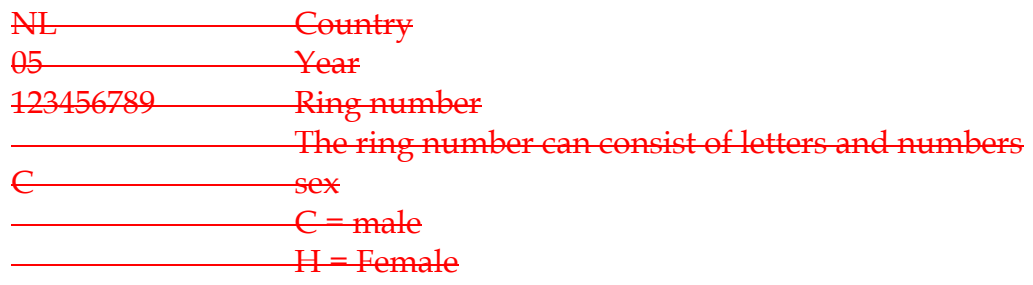

#### **4.2 Entering a range of pigeons**

 $\triangleq$  When you have for instance a couple of young birds which need to be entered and which have following numbers then you can enter a row.

**H** Mark Row

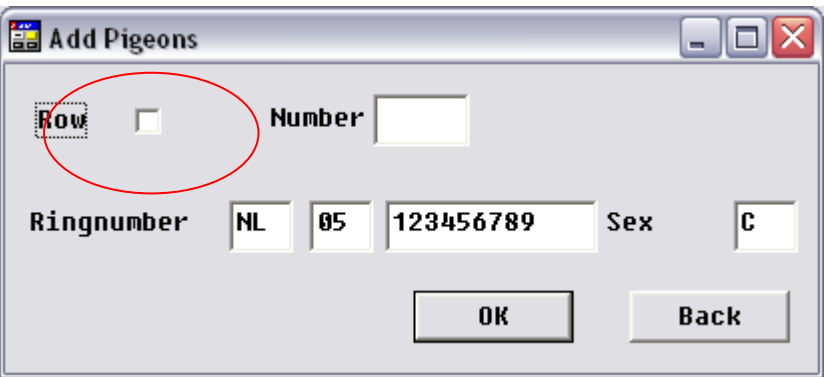

Fill in the number of young birds which have following numbers.

For instance: 25

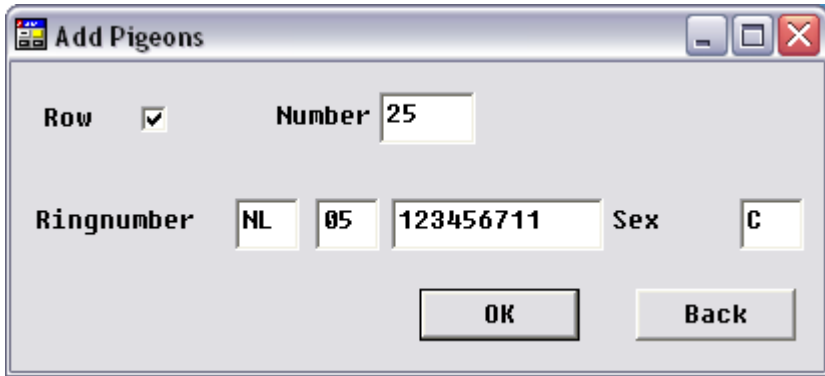

- To confirm press OK
- Now 25 pigeons are entered with up following numbers

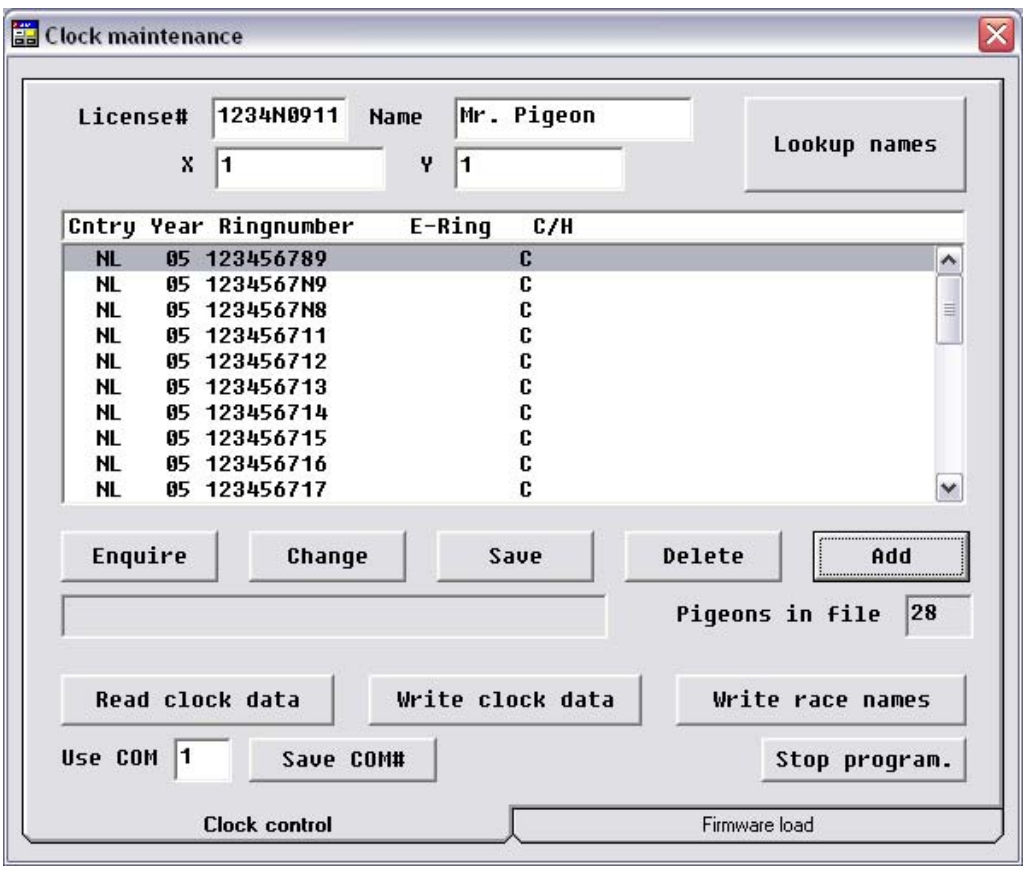

# **Important**

To save entered data press **Save** 

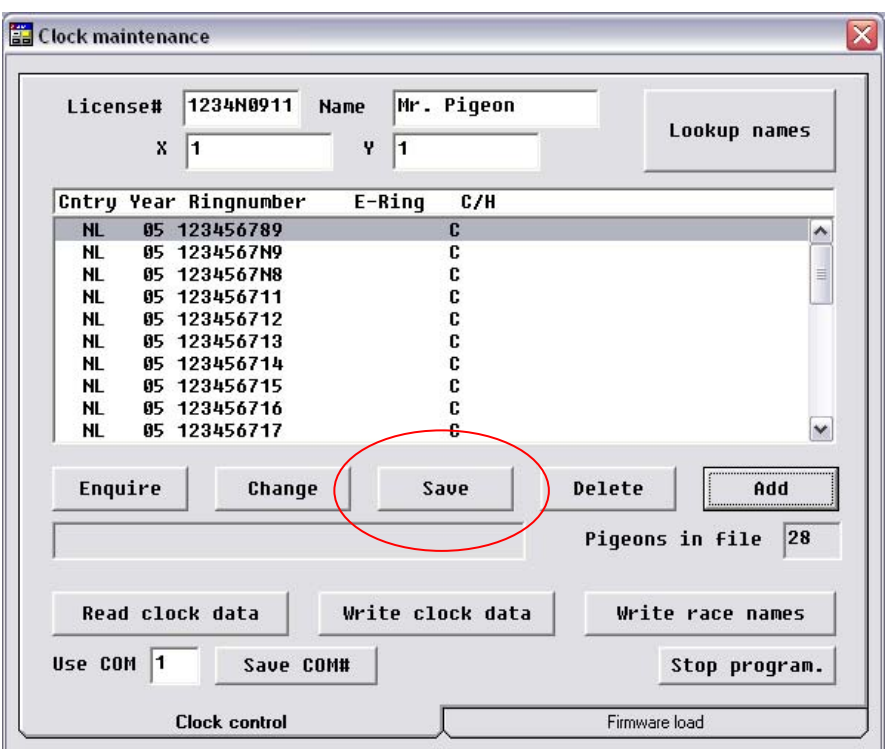

# **4.3 Changing sex and or Colour of entered pigeons**

- $\overline{\textbf{I}}$  It is always possible to change the sex or colour of a pigeon which is entered
- $\overline{\phantom{a} \bullet}$  The first step is to select the pigeon that you want to change
- $\frac{1}{\sqrt{2}}$  Then click on **Change** when you want to change the sex of that entered pigeon

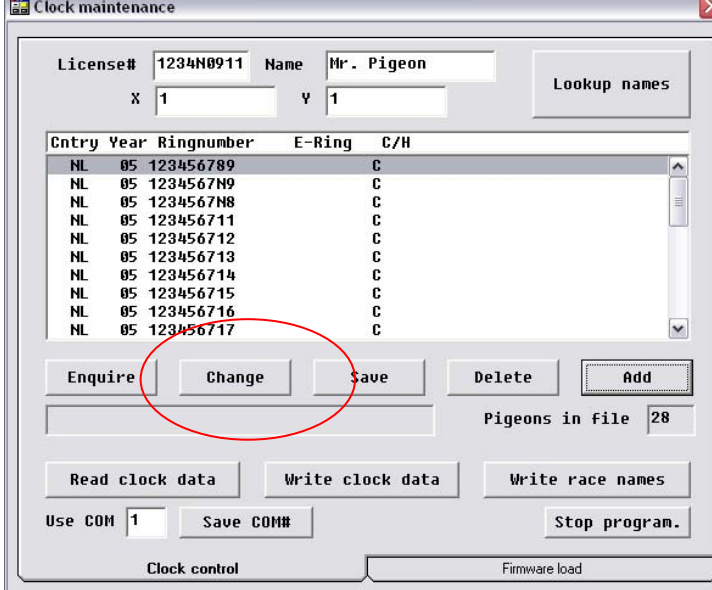

The following menu will be displayed:

\*\* FOR AUSTRALIAN USERS AN EXTRA FIELD WITH THE COLOUR WILL APPEAR \*\*\*

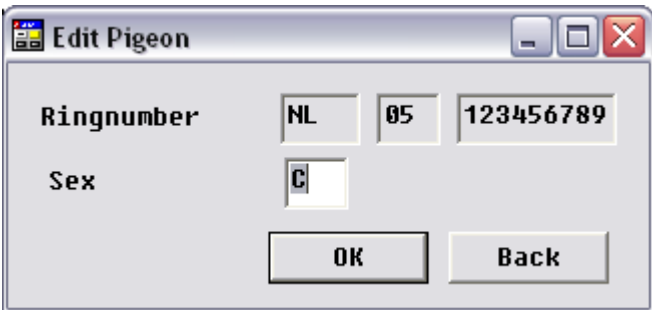

- \* Change the colour by typing in the prefix ie: BB or BC etc ( must be 3 spaces )
- $\overline{\mathsf{L}}$  Change the sex by typing C or H
- **↓** To confirm the change press OK

# **4.4 Deleting entered pigeons**

- $\overline{\phantom{a}}$  It is always possible to delete entered pigeons
- You can simply delete pigeons by selected the pigeon and the clicking on **Delete**

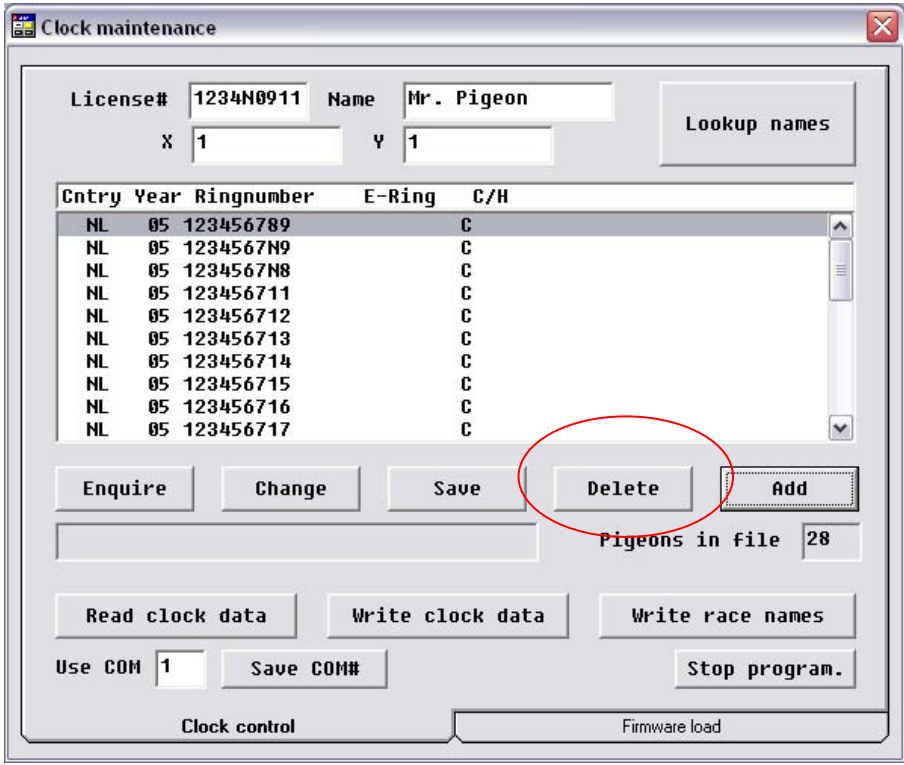

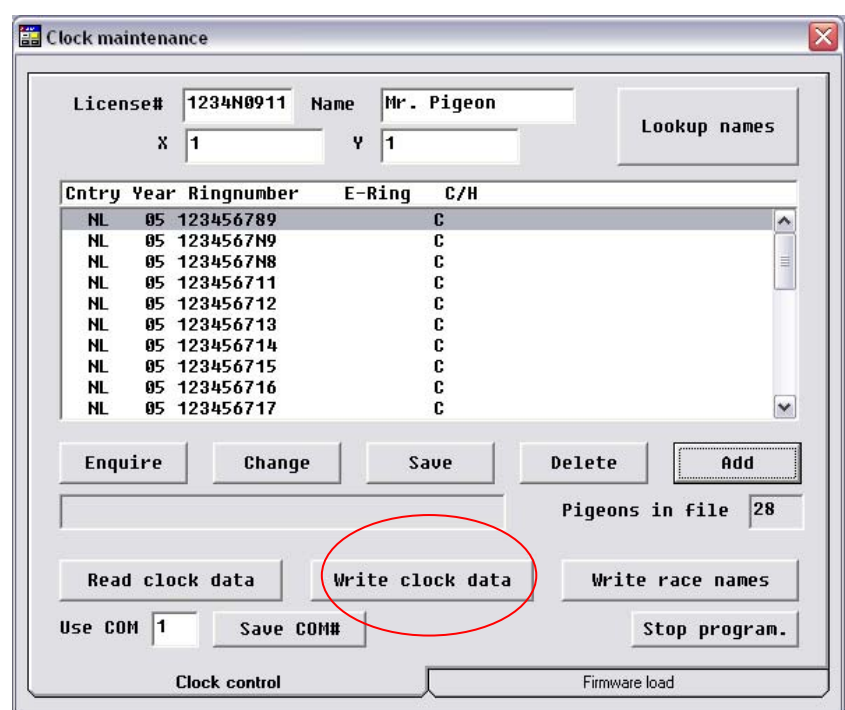

## **Chapter 5 Sending data to the clock**

- 4 Connect your PC station into the computer by using the PC cable.
- $\overline{\phantom{a}^+}$  Place the terminal on the PC station (or connect the star cable into the station)
- $\frac{1}{2}$  Press on the terminal first start and then the number 3
- $\overline{\mathbf{H}}$  Then the Clock is ready to receive and send information
- **Figure 1** Press on the **write clock data** button ( the information will now be send to the clock )
- $\overline{\text{+}}$  The clock will now ask you to enter a pin code. This is the code which is used to clear the clock after the races every weekend. We advise always to use a simple pin code such as 1111 or 1234

\*\*\* When pincode is entered then press # to end process

# **Chapter 6 Receiving data to the clock**

 $\downarrow$  It is also possible to upload the data from the clock into the club program

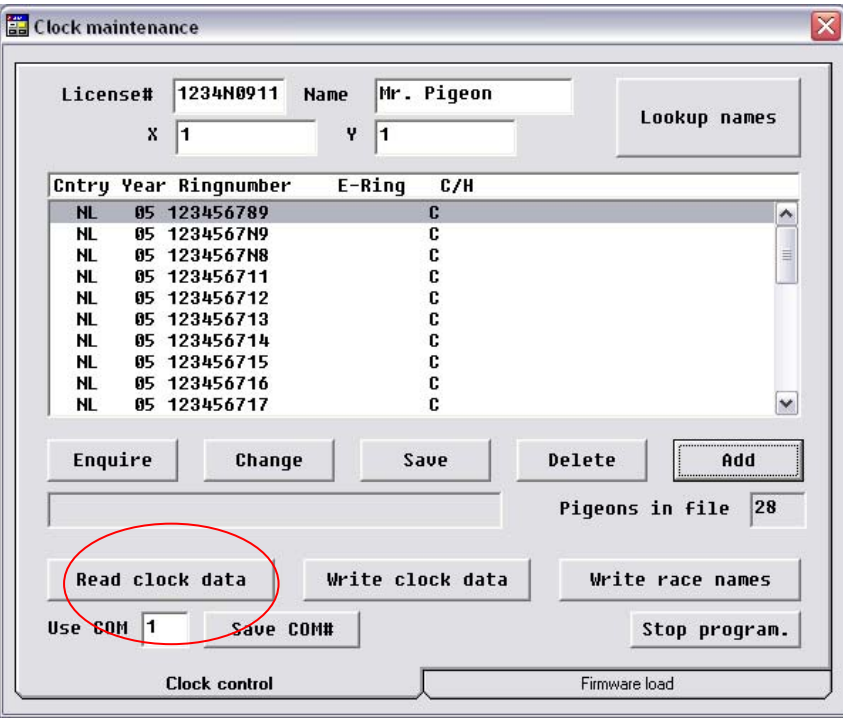

- $\overline{\phantom{a}}$  Connect your PC station into the computer by using the PC cable.
- $\overline{\mathbf{H}}$  Place the terminal on the PC station (or connect the star cable into the station)
- $\overline{\mathbf{F}}$  Press on the terminal first start and then the number 3
- $\overline{\mathbf{H}}$  Then the Clock is ready to receive and send information
- Press on the **Read clock data** button ( the information will now be send from the clock into the your PC)

## **Chapter 7 Entering race names**

- With the system you have the possibility to enter race names
- $\ddot{\textbf{I}}$  It is then possible to enter the names of the used races stations
- $\frac{1}{2}$  Select the button Firmware load

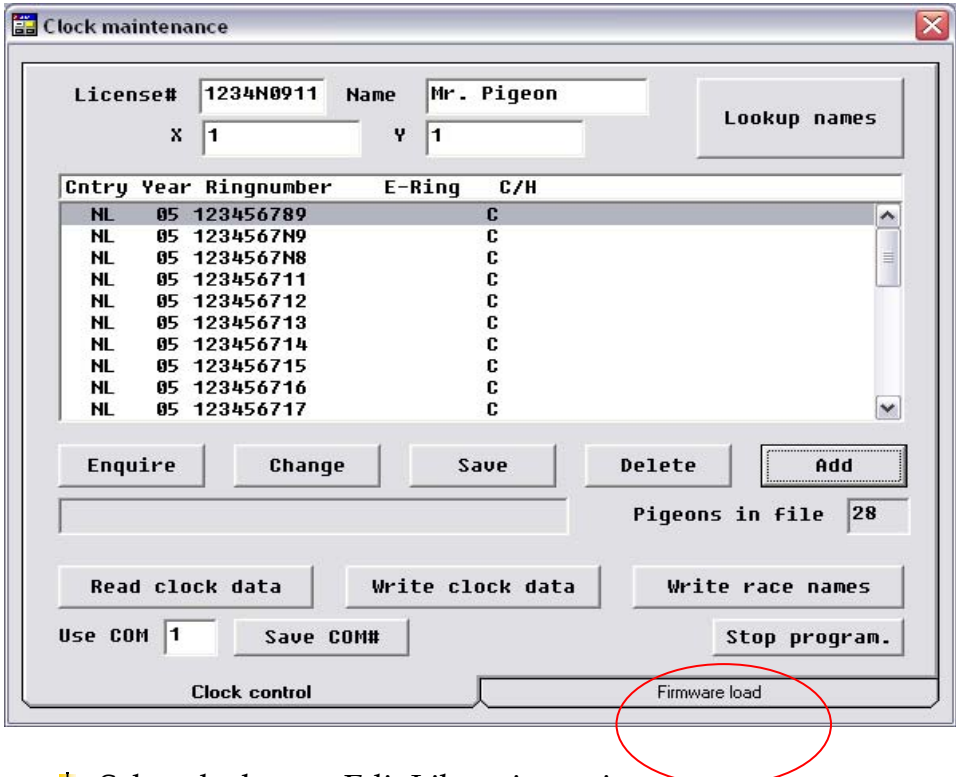

Select the button Edit Liberation points

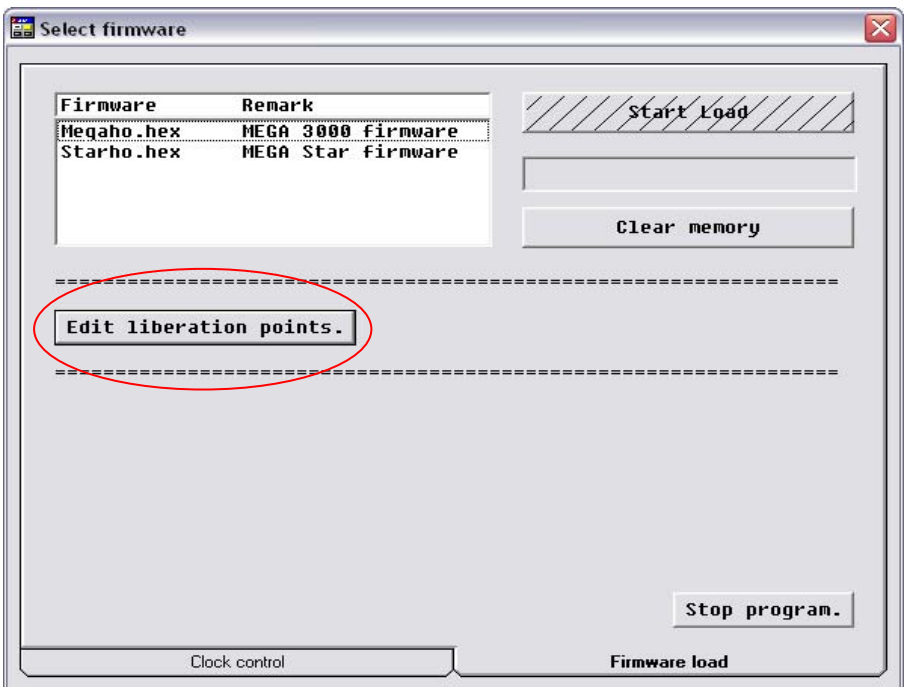

**Important message** 

**When entering the race stations it is very important to you do not delete or remove data which is mentioned in this document! You can only change the names of the race station** 

The document is displayed as follows:

-----,Comment 1 replace ddmm by date example 12 of may should be 1205 or 0512 depending on country style 1,date race 1 2,date race 2 3,date race 3 4,date race 4 5,date race 5

- $\frac{1}{\sqrt{2}}$  When you want to enter a name and date for race 1 for instance then you change the following data
- $\frac{1}{2}$  1, date race 1 In this sentence you can change the part which mentions date race 1. **Always leave 1, 2, etc standing!**
- Then re-write the part of **date race** with for instance 1205 sydney 1
- $\overline{\text{ }+ \text{ } }$  After all race stations are entered you need to save the document

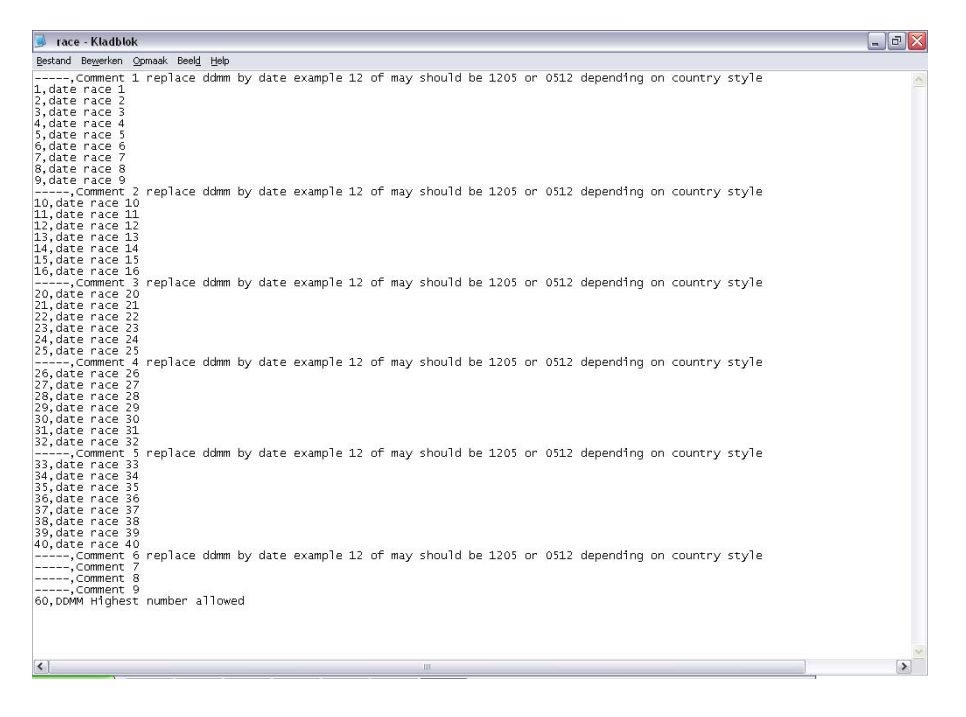

#### $\triangleleft$  Go to file

#### **Then press save**

You have now the possibility to upload that race data into the clock

- ų. Connect your PC station into the computer by using the PC cable.
- $\frac{1}{\sqrt{2}}$  Place the terminal on the PC station
- Press on the terminal first start and then the number 3 н.
- $\overline{\mathbf{H}}$  Then the Clock is ready to receive and send information
- $\frac{1}{\sqrt{2}}$  Click on the **write race names** button

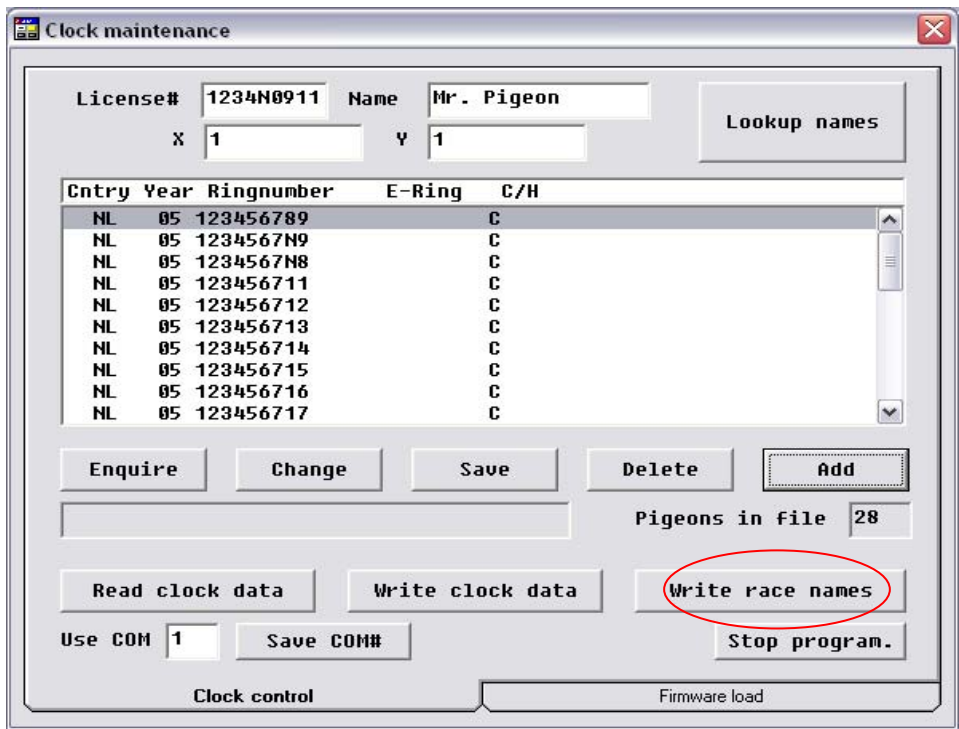

The data has now been send

## **Chapter 8 Quitting the program**

When you want to stop using the program, just click on the stop program button.

You can now start using the clock to connect your pigeons (see your club manual)

Good luck